## **IISERM ERP System Pay Mess Fee Online**

1. Login with yout account credentials to IISERM ERP system . Click "Mess Fee Online Payment" from the left menu.

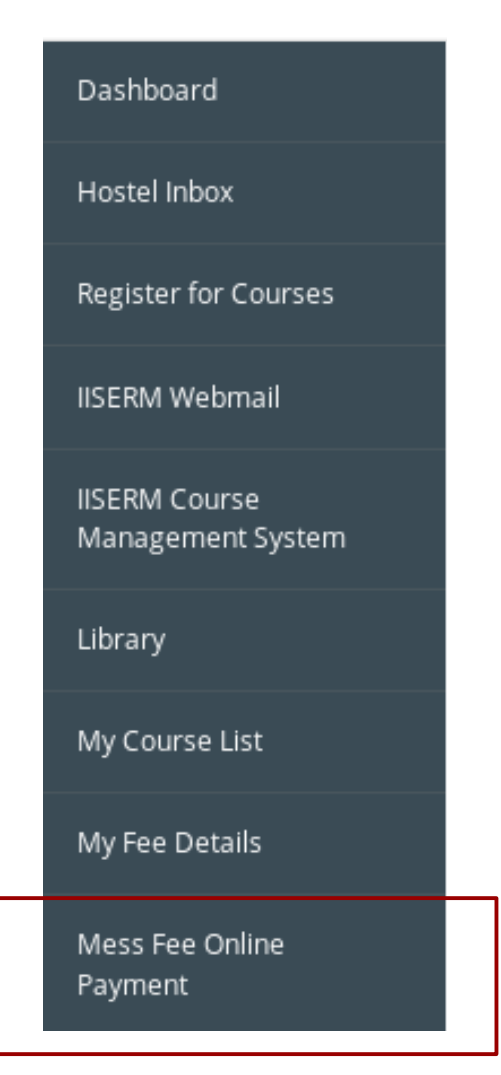

2. Select the Fee Type as "Mess Fees". Select the Duration period and wait for the Total Due Amount to be displayed. Check the amount to be paid by you for Mess fee against "Paying Amount (INR)" and then click "Pay Now" button.

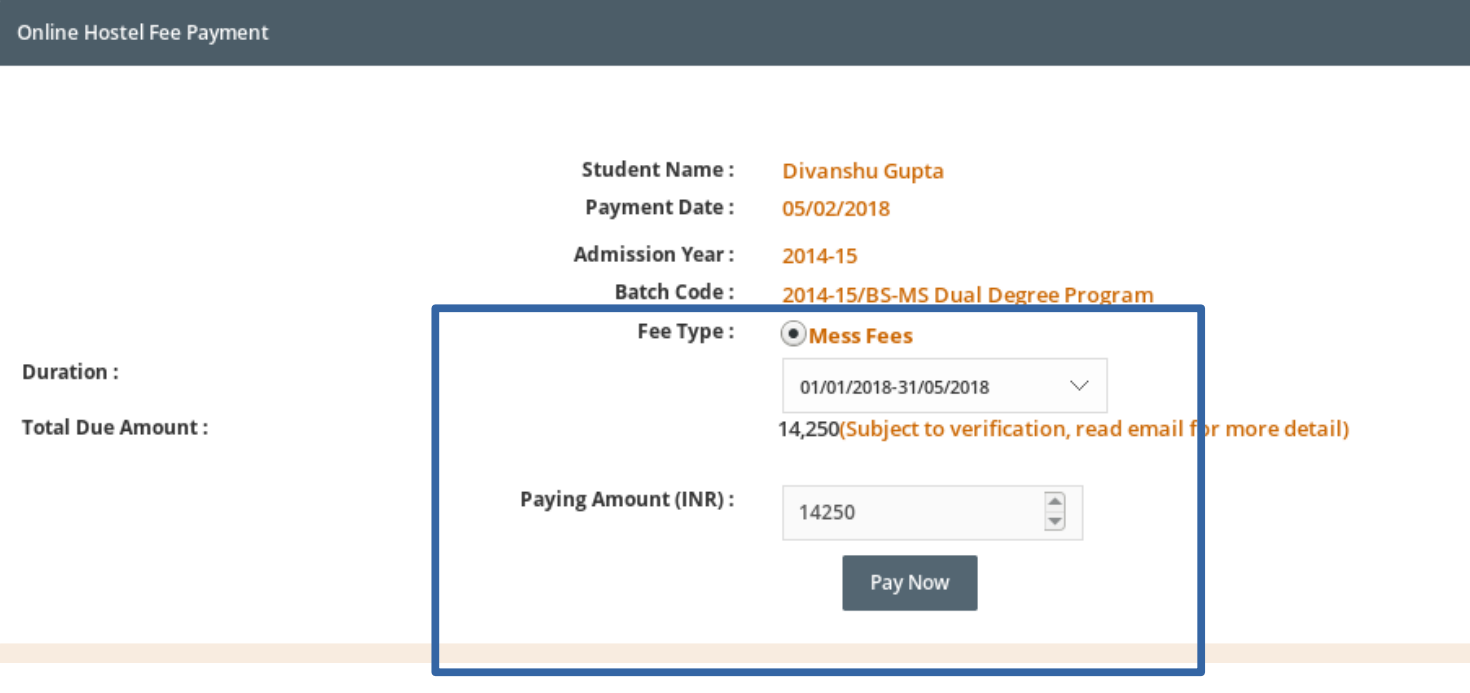

3. You would be redirected to PayUbiz site to make your fee payment. The total amount is displayed with the transaction charges.

When student uses Debit Card or Credit Card:

Transaction Charges includes Convenience Fee + GST ( On Convenience Fee )

Convenience Fee would be approximately 1.12% of paying amount.

When student uses NetBanking:

Convenience Fee\* : Rs. 7.00 GST ( On Convenience Fee ) : Rs. 1.26

You may select any one of the available paying option – Credit Card , Debit Card, NetBanking.

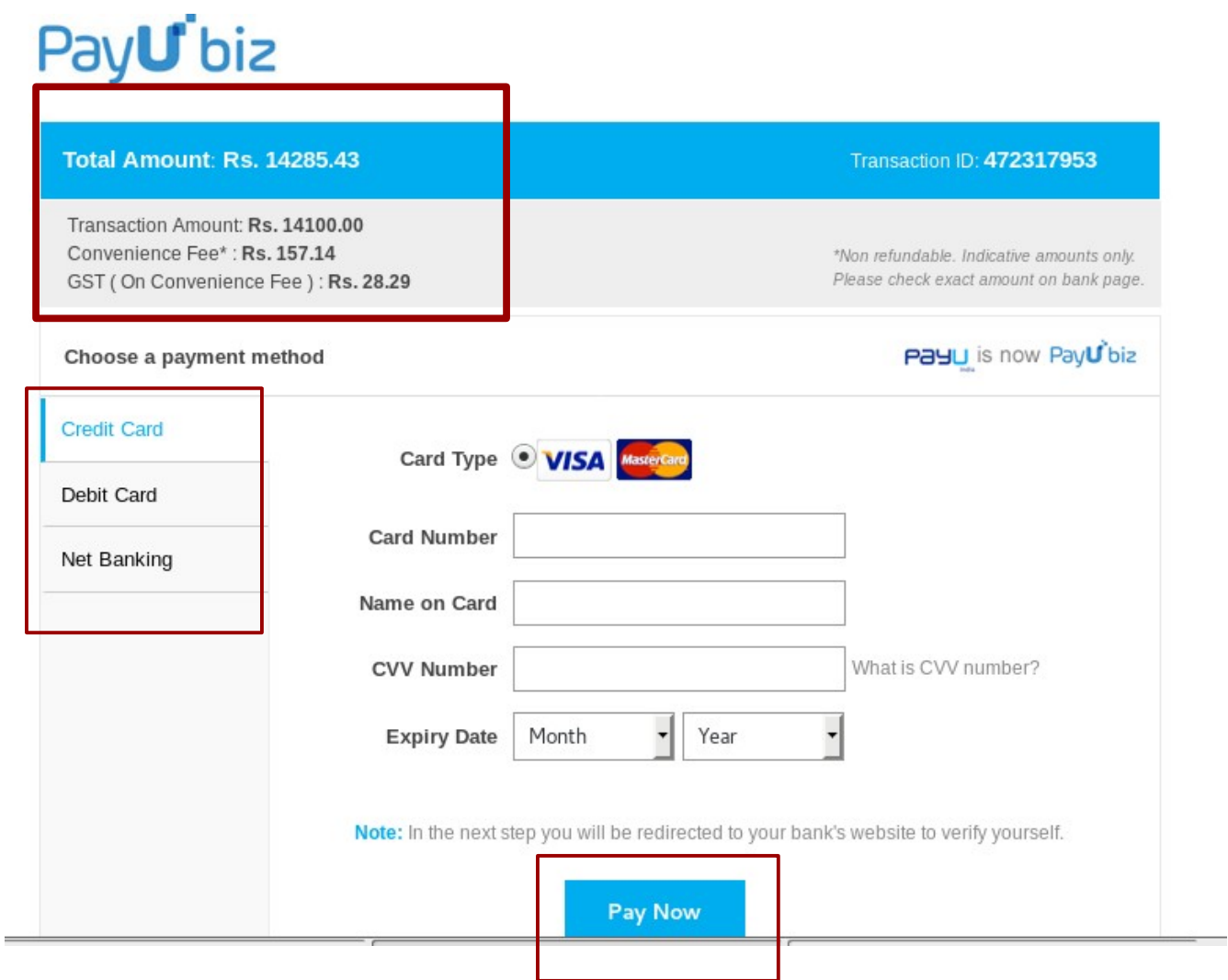

5. Fill in all the required details and click "Pay Now" button. Please wait after this step and do not click Back or Refresh Button. Once your transaction is complete, you would find a message as "Your transaction is successfully completed" in ERP system. Also, you would receive a SMS from the Bank that x amount has been debited from your account.

6. If the transaction has failed for some reason, please wait and try after sometime.

## **NOTE:**

1. The amount would be immediately debited from your account. It would take 2 working days to get credited to the Institute account. "Pay Fee Online" button would still be enabled in your portal until the Institute would verify the transaction made by you to Institute account.

2. If you find any discrepancy with the "Total amount due" in your portal or you need any clarification regarding your fee details, please contact Dean Students Office or mail to  [deanstudents@iisermohali.ac.in](mailto:deanacad@iisermohali.ac.in)

3. If you find any difficulty in using your Debit/Credit card, please contact the relevant Bank.

4. If you do not have an ERP account or if you are facing any login issues, please contact Computer Centre or mail to [sangeetha@iisermohali.ac.in](mailto:sangeetha@iisermohali.ac.in) or [puneetkaur@iisermohali.ac.in](mailto:puneetkaur@iisermohali.ac.in)

5. If for any reason (browser/internet issue, connection timed out) you have made the transaction and the amount has been deducted from your bank account, but the ERP transaction status says "Transaction Incomplete", please mail to [sangeetha@iisermohali.ac.in](mailto:sangeetha@iisermohali.ac.in) with the foll details - Reg.No, Student Name, Transaction ID and the Amount paid.